Cookie削除手順 (Chrome)

#### WebメールのURLで以下の画面が表示された場合、ブラウザの再起動をお願いいたします。

#### 再起動後も以下の画面が表示された場合、移行の手順を実施いただきますようお願いいたします。

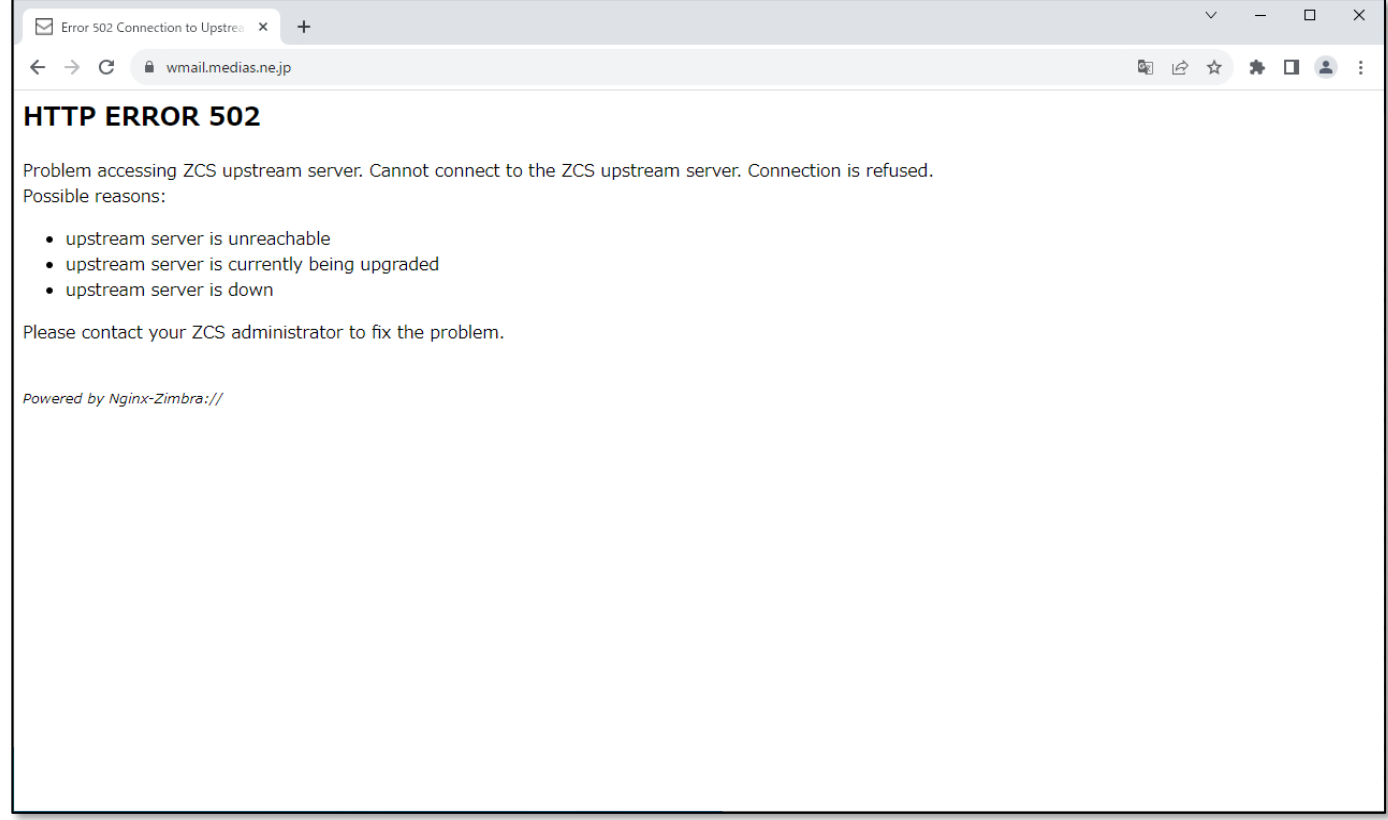

#### 1. アドレスバーの鍵マークをクリックします

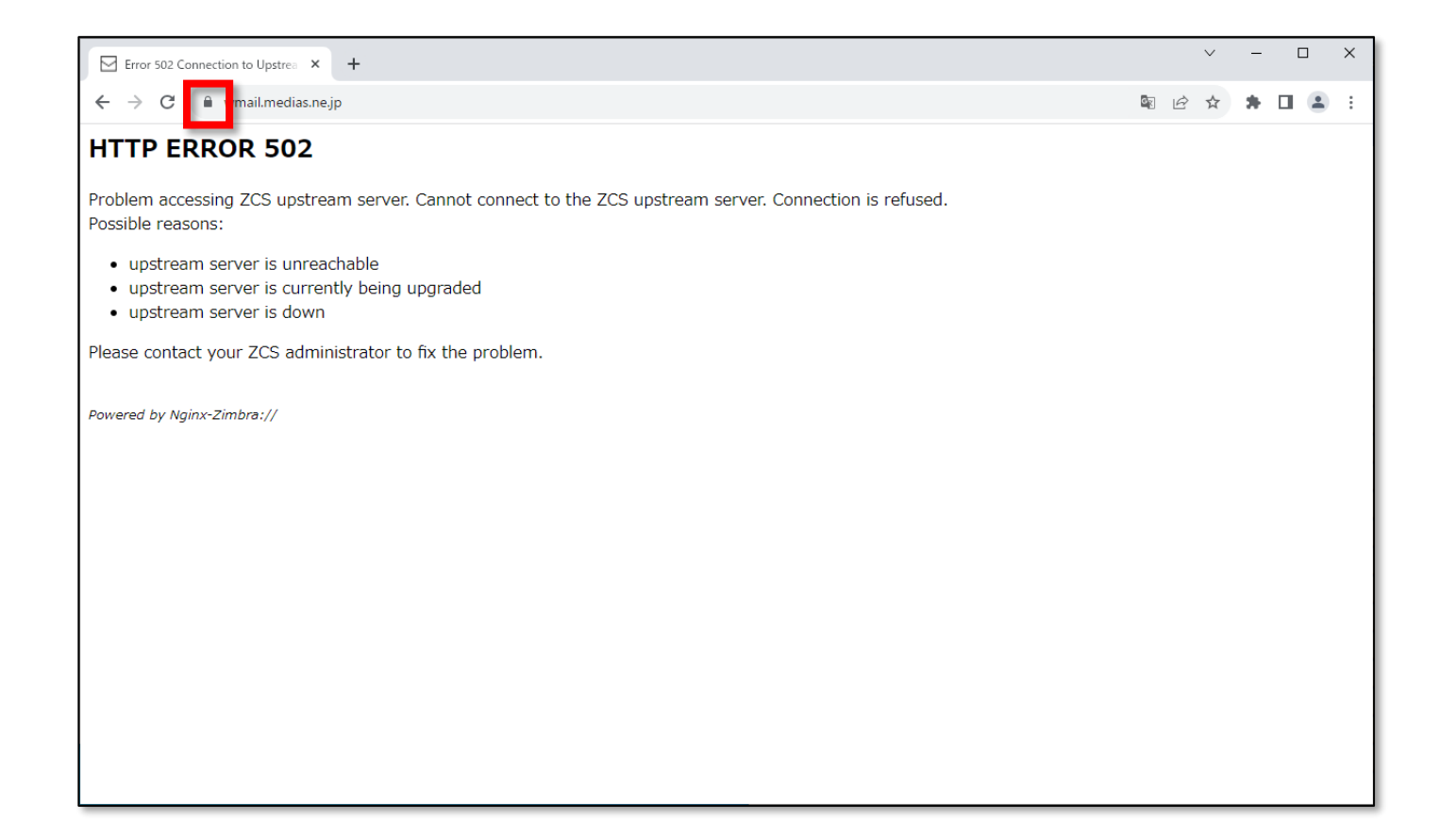

### 2. 「Cookieとサイトデータ」をクリックします

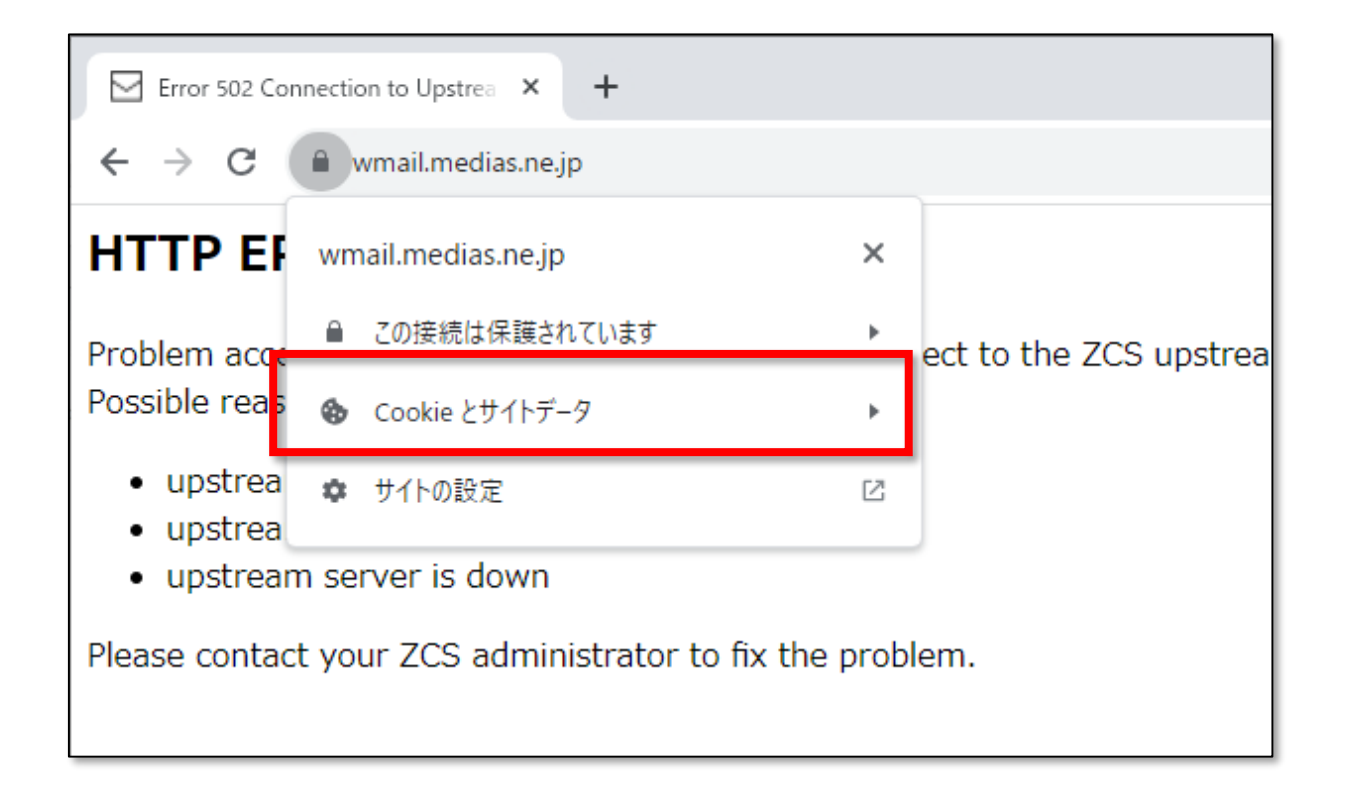

#### 3. Cookieとサイトデータを管理する」をクリックします

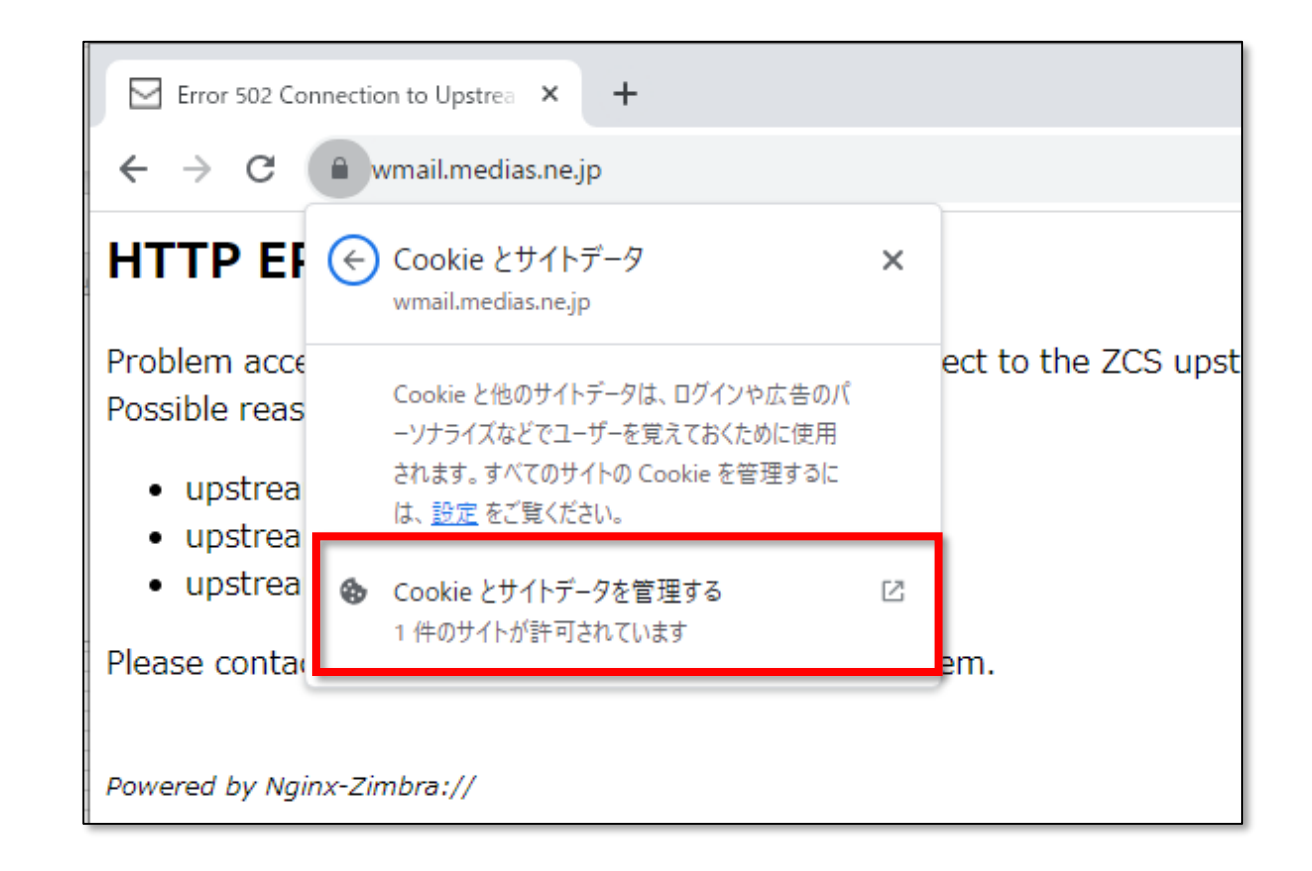

### 4. 表示されたクッキーの横のゴミ箱マークをクリックして削除します。

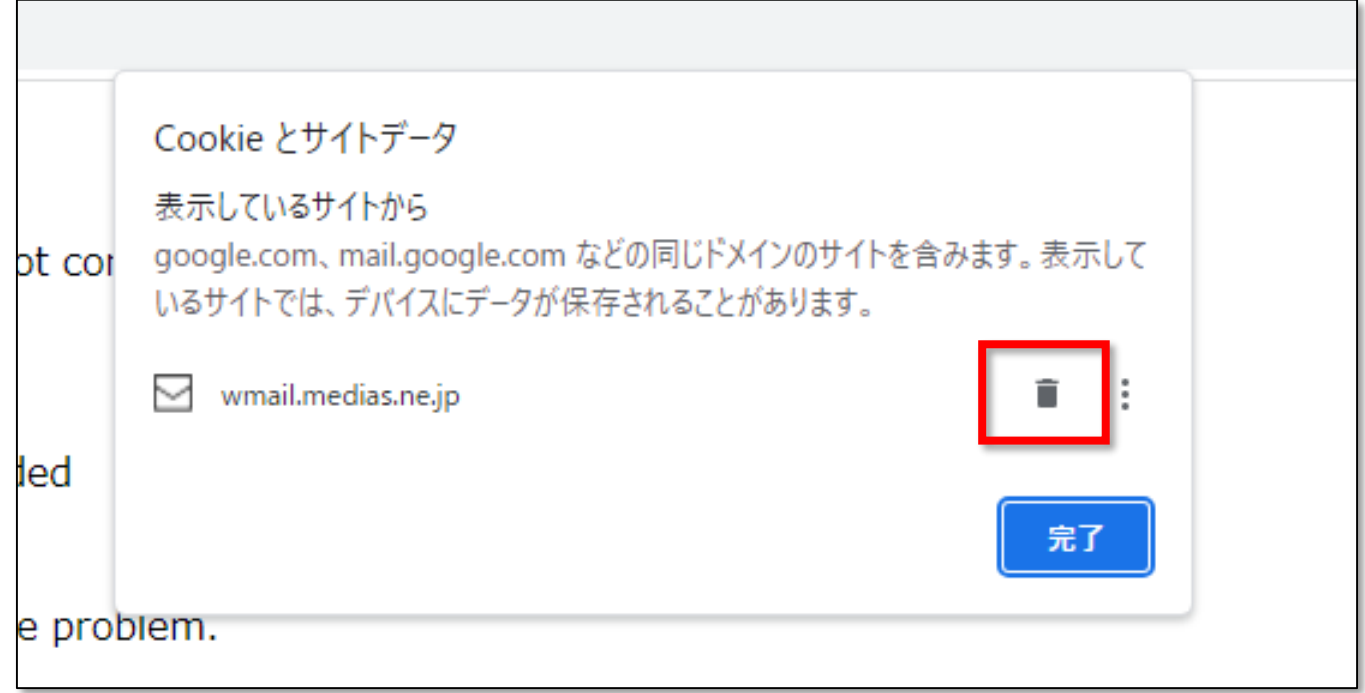

# 4. 「完了」をクリックします。

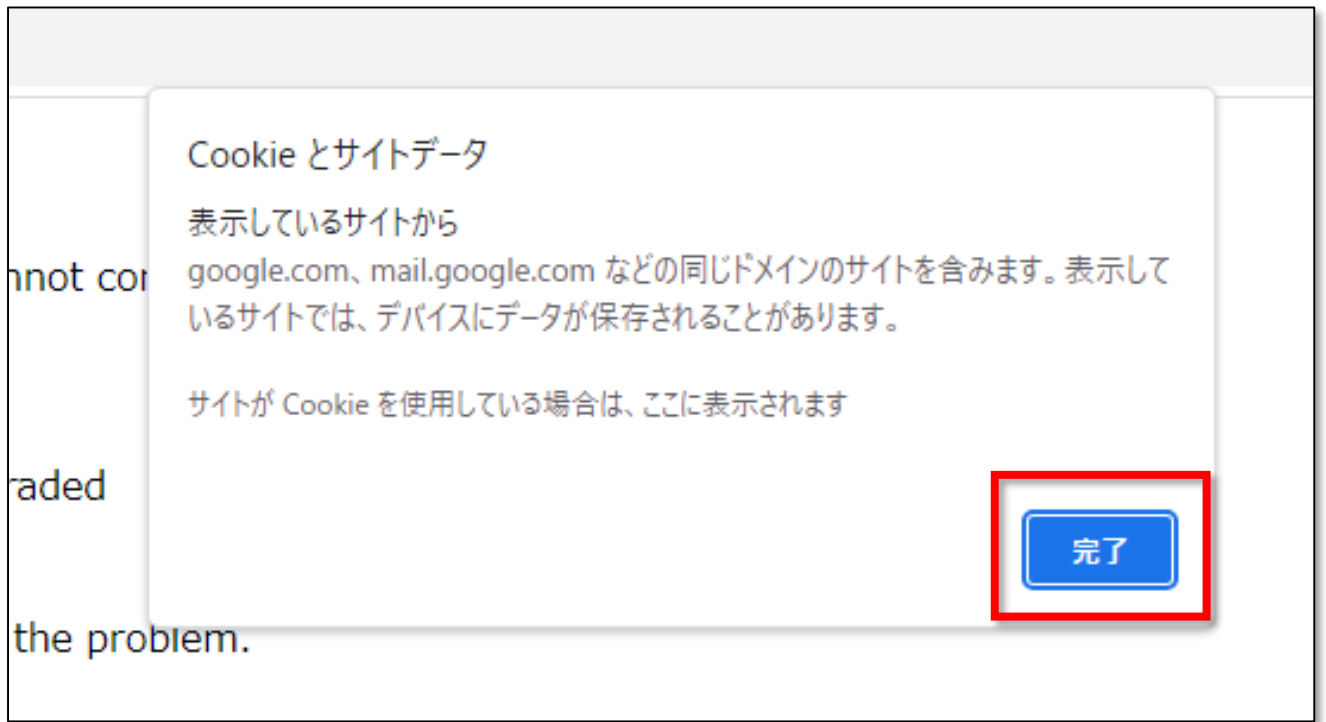

## 5. 「再読み込み」をクリックし、タブを更新します。

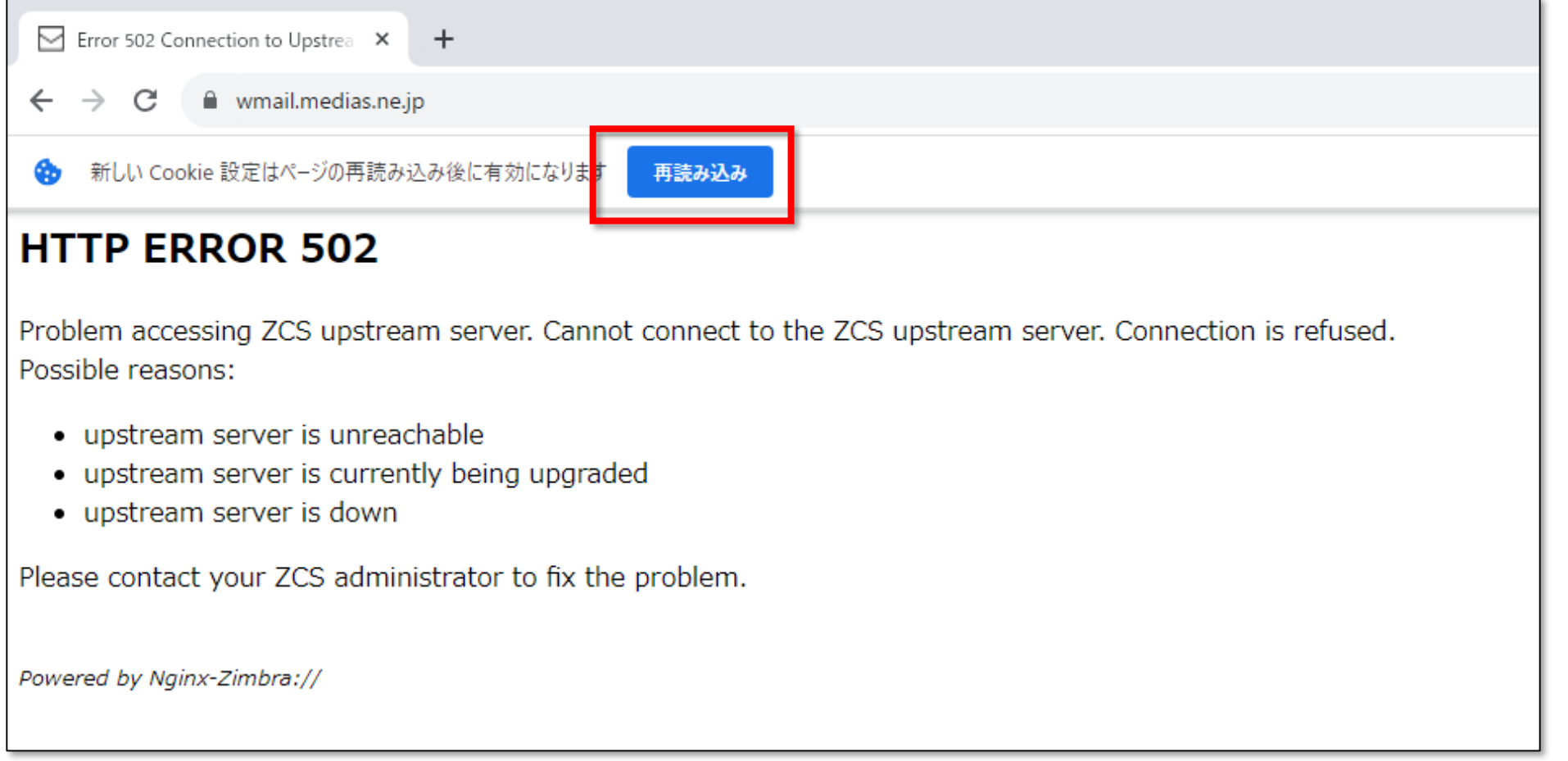

### 以上で本手順は完了です。